## **GENERATING CUSTOMER INVOICES FROM VOUCHED COSTS**

It is important to continually monitor your open orders and to bill those that have been shipped as soon as possible. With multi-vendor orders and even multiple shipments on a single order, this can be a daunting task. This function can be a tool to help you quickly isolate those orders that appear to be ready to bill and to quickly generate the invoices for those orders.

The way the process works is that a list of master orders that have been vouched is accumulated. The vouched costs from all the orders in the master order are compared to the original costs entered on all the orders in the original master order. Those master orders that have vouched costs close to the original costs will be included on a list of orders that appear to be ready to bill. This list will be displayed once you click the "Submit" button. You can then choose which of the listed orders you want to bill.

This function works only if you use the system option to vouch A/P costs against the order.

The orders to be included must also meet these criteria:

- You have not previously billed the order. This includes invoices in the current batch of invoices that have not yet been closed.
- ! Only drop ship orders, orders for consigned goods, or decorate and ship orders are included.
- Only open orders are included.
- If a ship date is specified in your request, only orders with a ship date on or before the specified date are included.
- ! Only orders that have had costs vouched against them in Accounts Payable are included.
- ! Only orders that have vouched cost that are greater than or equal the requested percentage are included.

To use the function, go to

Customer Invoicing Generate Invoices from Vouched Cost data

You will be prompted for some information on the first screen.

## ! **Ship date**

You may want to only look at ship dates that are relatively current. For example, if you do a lot of calendar orders, you may not want those included on the report until the appropriate time of the year. If you want to set up a cut off date for the ship date, you may enter that date. If you leave the date blank, all appropriate orders will be included regardless of ship date.

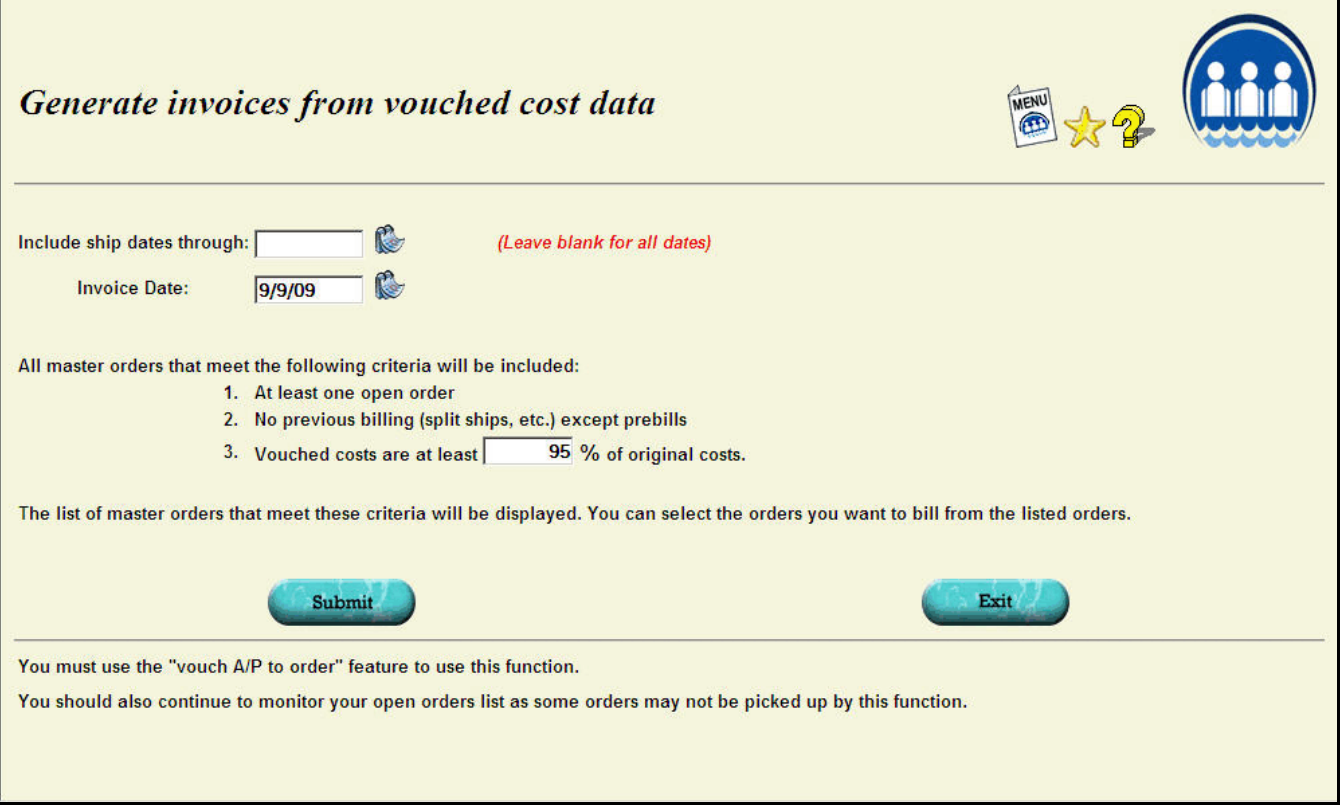

## ! **Invoice date**

The invoice date will default to the current date. You may change it here or after the invoice is generated.

The invoice date will determine which book period the accounting entry will use.

## ! **Minimum Percentage**

 Enter the percentage you want to use as the minimum percentage variance from the original costs. The vouched costs must be at least this percentage of the original costs to be selected.

For example, suppose the original cost was \$1000 and the vouched cost is \$940. The vouched cost is 94% of the original cost.

If you enter a percentage of 95%, the order would **NOT** be included since \$940 is less than 95% of the original order.

If you enter a percentage of 90%, the order **WOULD** be included, since it is now within 90% of the original cost.

Once you enter this information and click on the "Submit" button, your open orders will be reviewed. This may take a few minutes, depending on the volume of open orders. A table listing all the eligible master orders will then be displayed.

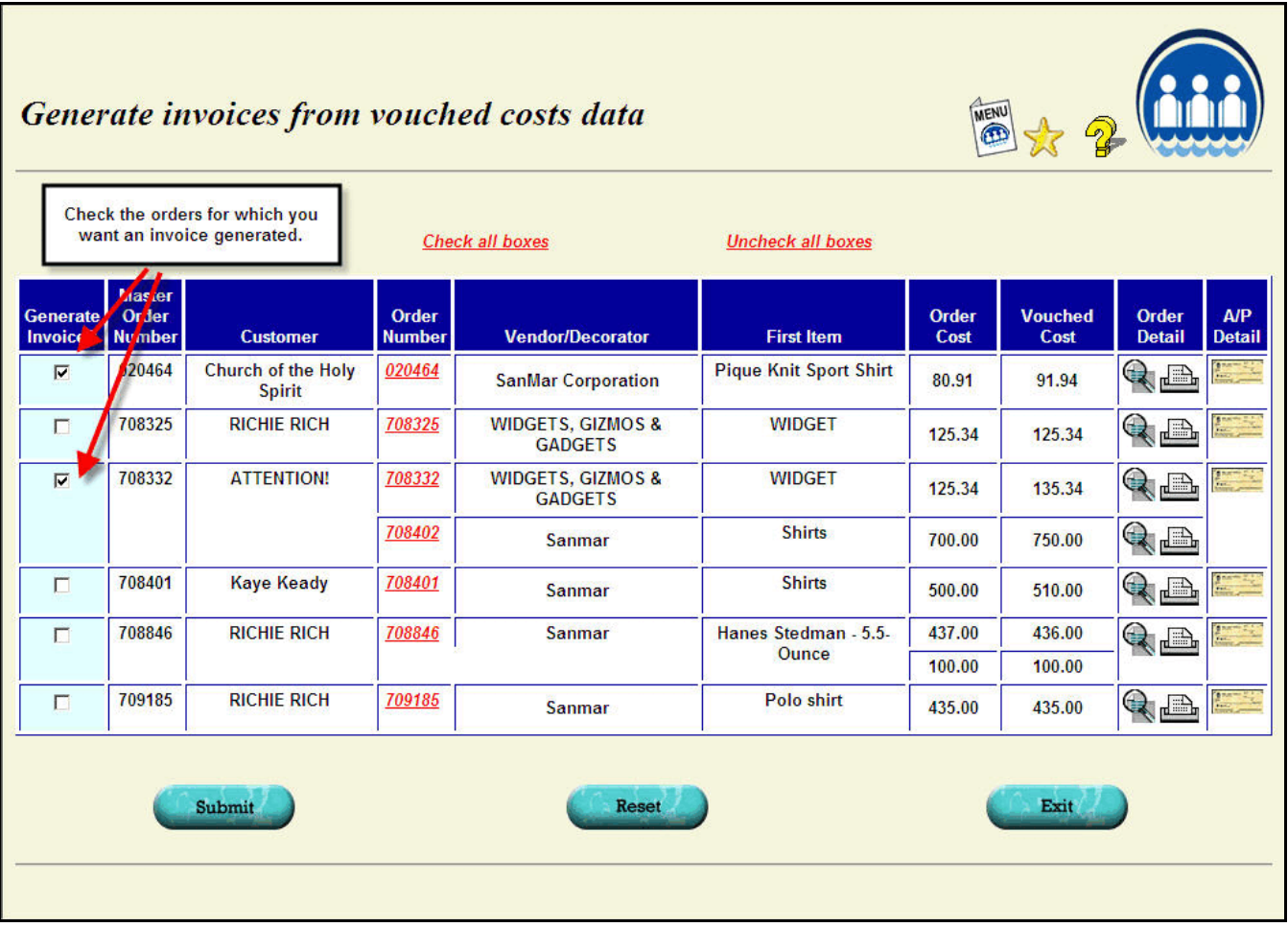

The list will show the master order, each of the orders within the master order, the customer and vendor and first line for each order, the original and the vouched costs. It will also include some icons that will give you access to additional information.

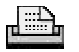

Click this icon to see the file copy of the order.

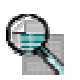

Click this icon to see the lines on the order showing the original cost and the vouched cost. Shipping is also included.

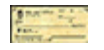

Click this icon to see the A/P invoices vouched against the order.

Beside each master order number, there is a checkbox. Check that box if you want to generate an invoice for that master order.

There are also links at the top to let you easily select or deselect all the master orders listed.

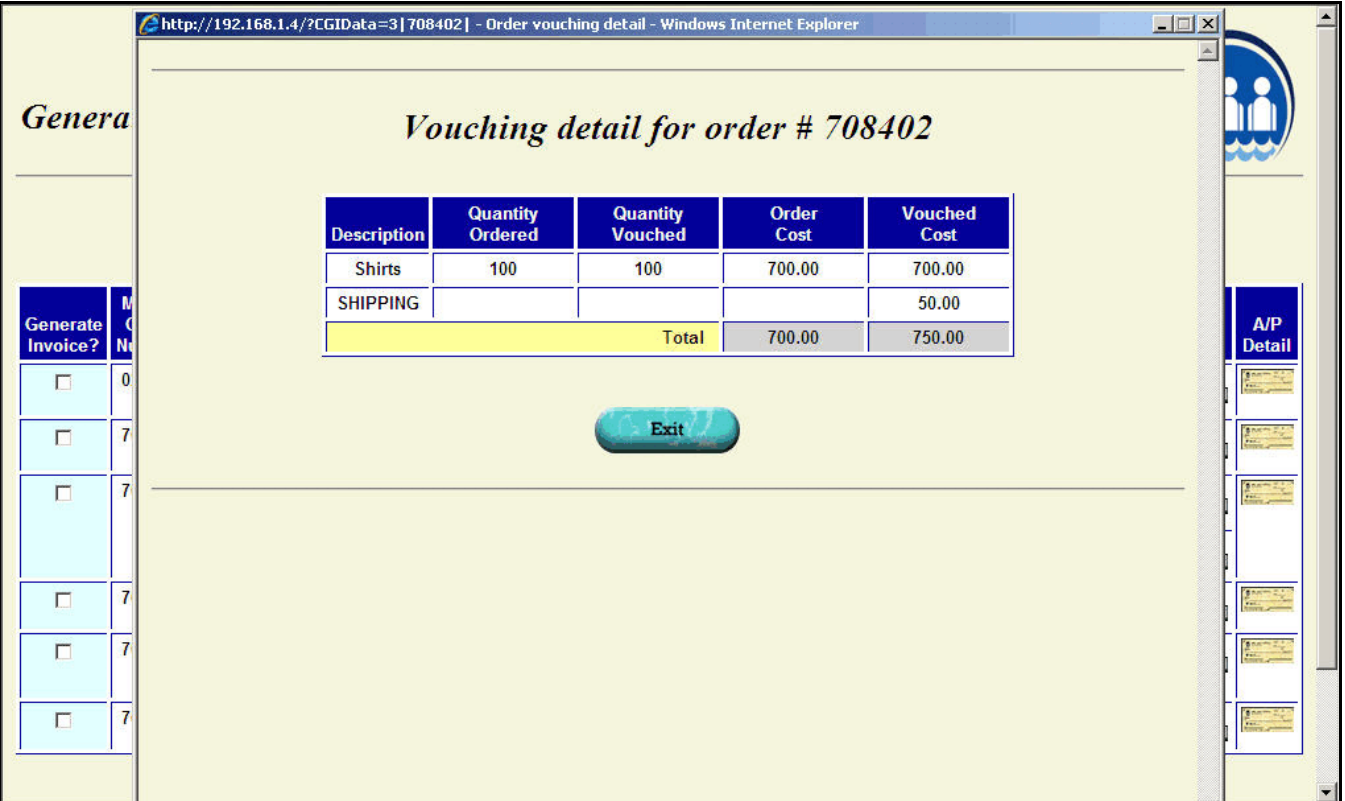

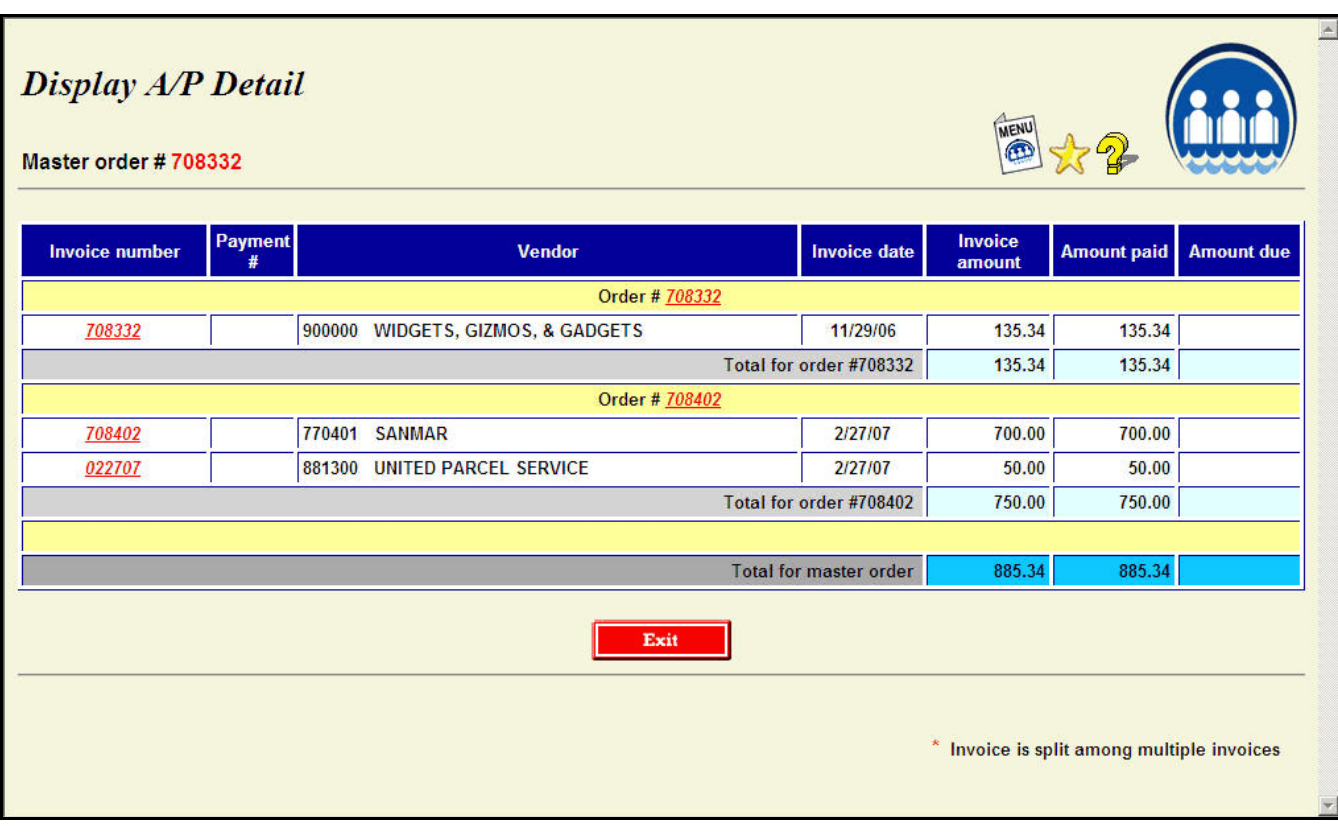

Once you have selected the master orders you want to bill and click Submit, the invoices will be generated. The list of invoices generated will be displayed along with a link to the invoice so you can go review and update it. Once you have updated the invoice, the word "Reviewed" will appear under the invoice number so you can get track of which ones you've reviewed.

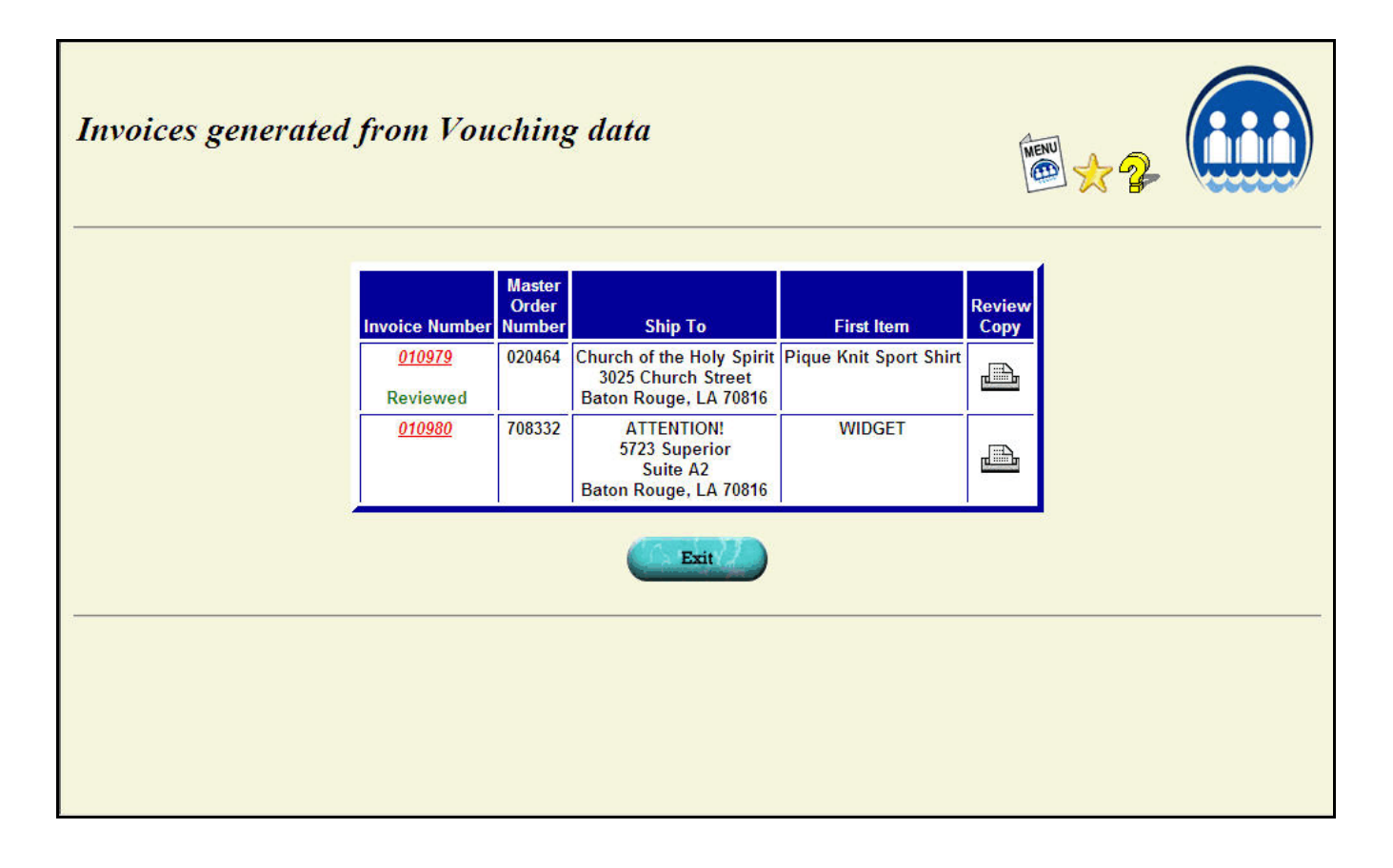

**IMPORTANT! You should also continue to monitor your open orders using your usual review procedures as not all orders will be picked up using this function.**